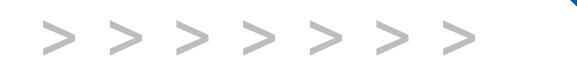

# M<sub>20</sub> M<sub>22</sub>

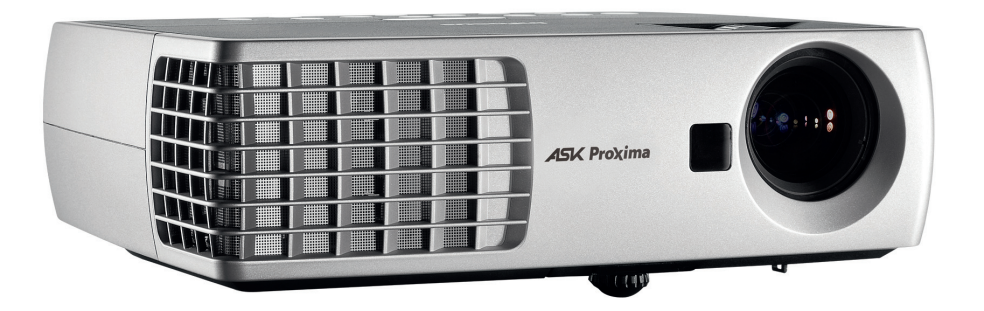

**Regulatory models W1100 and W1102**

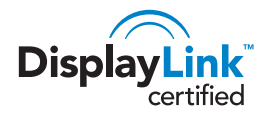

**ASK Proxima** 

#### 符合性声明

制造商: InFocus Corporation, 27500 SW Parkway Ave. Wilsonville, Oregon 97070 USA

欧洲办事处: Louis Armstrongweg 110, 1311 RL Almere, The Netherlands 我们基于独立承担责任的原则,特此声明,本投影机符合下列指令和规范:

EMC 指令 2004/108/EC

EMC: EN 55022 EN 55024 EN 61000-3-2 EN 61000-3-3 低电压指令 2006/95/EC 安全:IEC 60950-1:1 版

#### 商标

DisplayLink 是 DisplayLink Corporation 的商标。

Apple、Macintosh 和 PowerBook 是苹果电脑公司的商标或注册商标。IBM 是国际商 用机器公司的商标或注册商标。Microsoft、PowerPoint 和 Windows 是微软公司的商 标或注册商标。Adobe 和 Acrobat 是 Adobe Systems Incorporated 公司的商标或注册 商标。DLP® 和 DLP 标志是 Texas Instruments 公司的注册商标, BrilliantColor™ 是 Texas Instruments 公司的商标。 InFocus、 In Focus 和 INFOCUS ( 美术化 ) 是 InFocus Corporation 公司在美国和其他国家 (地区)的注册商标或商标。

#### **FCC** 警告

注意:本设备已经通过测试并符合 FCC 规则之第 15 部分的 B 级数字设备要求限制。 该限制专为在住宅环境中安装时避免有害干扰提供合理有效的保护。本设备会产生、 使用、和辐射无线电频率能量,如果不按照指示进行安装和使用,可能会对无线电通 信产生有害干扰。但是,本公司不担保在特定安装情况下不产生干扰。如果本设备对 无线电或电视接收造成有害干扰 (关闭后再打开设备电源可以确定),建议用户尝试 采取以下一项或多项措施来排除此干扰:

-- 调整天线方向或重新放置接收天线。

- -- 增大该设备与接收器之间的距离。
- -- 对该设备的电源与接收器的电源使用不同的回路。
- -- 咨询经销商或有经验的无线电 / 电视技术人员请求帮助。

未经 InFocus Corporation 公司明确同意而进行修改或改装,会丧失使用本设备的权 利。

#### 加拿大

本 B 类数字设备符合加拿大 ICES-003 标准。

Cet appareil numérique de la classe B est conforme à la norme NMB-003 du Canada.

#### 机构认证

UL、 cUL

在其他特定国家 (地区)也可能取得了认证。请参见产品认证标签。

本文件适用于规范型号 W1100 和 W1102。

输入额定值:100-240Vac, 2.3-0.9A, 50-60Hz

InFocus 保留随时更改所提供产品和规格的权利,无需另行通知。

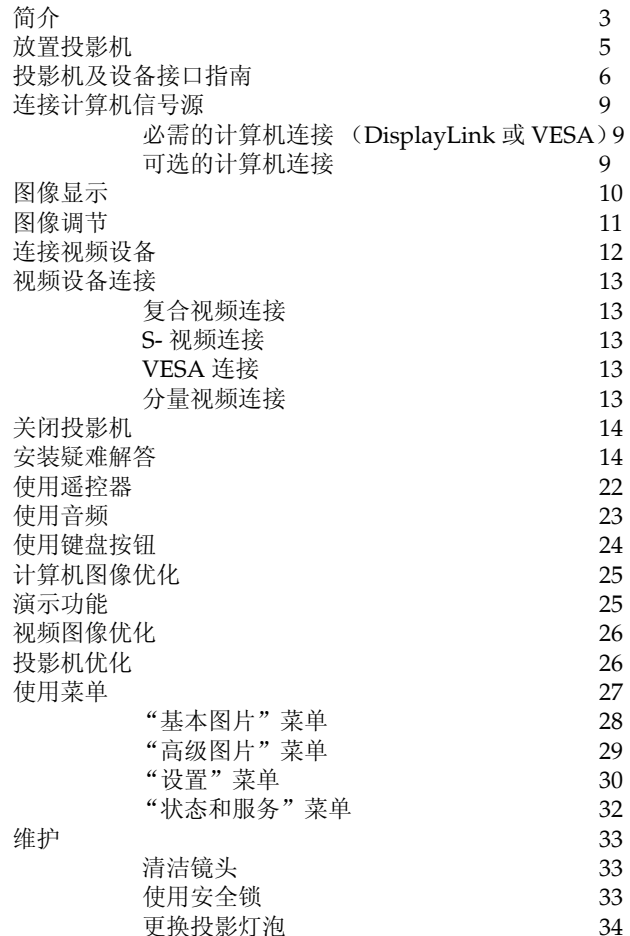

#### 重要安全操作注意事项

- 投影机应摆放在水平位置,偏离中轴角度不得超过 15 度。
- 投影机摆放位置应通风良好,不得用任何物品阻挡通风口。勿将投影机 放置在桌布上或其他可能会阻塞通风口的软物上。
- 投影机与任何暖气或冷气通风口之间的距离至少为 4 英尺 (1.2 米)。
- 仅正品 InFocus 灯泡经测试可用于本投影机。 InFocus 对任何其他灯泡 的性能、安全或认证不承担责任。使用其他灯泡将违反投影机保修规 定,并使本投影机上的所有认证标志失效。
- 只能使用配套电源线。建议使用带电涌保护的配电板。
- 有关正确启动和关机步骤请参阅本指南。
- 汞 灯泡含有水银。根据当地废弃处置法律进行管理。请参见 **www.lamprecycle.org**。
- 在极少数情况下,灯泡会破裂,碎片可能会从投影机侧面的通风口弹 出。投影机开启时,人、食物和饮料不得靠近投影机下方和四周的"远 离"区域,即下图中标出的 "X"区域。

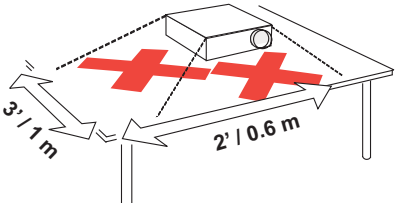

请遵守上述指示,以便确保图像质量和投影机灯泡的使用寿命。如果不遵守 上述指示,可能会影响保修。有关保修的完整详细信息,请参见保修手册。

# <span id="page-3-0"></span>简介

您新购买的数字投影机连接简单,使用和维护十分方便。此投影机功能多样 灵活,适合商业演示和居家观赏电影。 M20 提供 XGA 1024x768 固有分辨 率, M22 提供 WXGA 1280x800 分辨率。本指南适用于所有产品。它们可兼 容各种计算机和视频设备。

#### 产品规格

由于规格随时可能修改,因此如要查看有关多媒体投影机的最新规格,请访 问我们的网站 **www.infocus.com**。

#### 配件

投影机标准配件见随附的快速入门卡 / 小册子。选购配件可在我们的网站 www.infocus.com 上查询, 或咨询零售商或经销商。

#### 网上注册

请将您的投影机在我们的网站 **www.infocus.com/register** 上注册,以激活 保修并接收产品更新、公告及注册优惠。

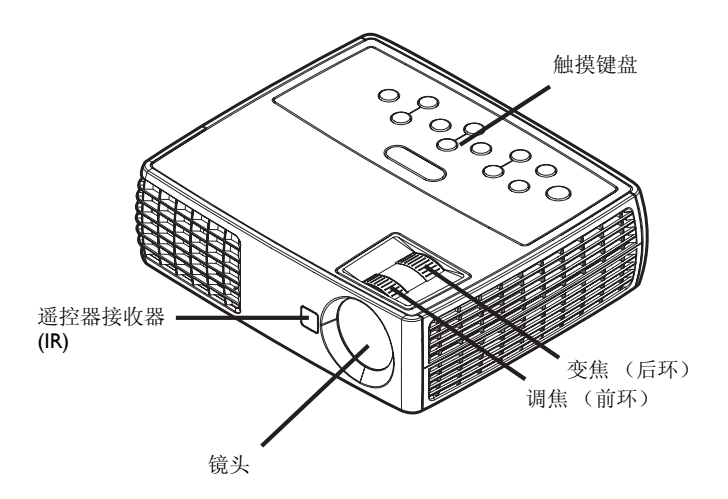

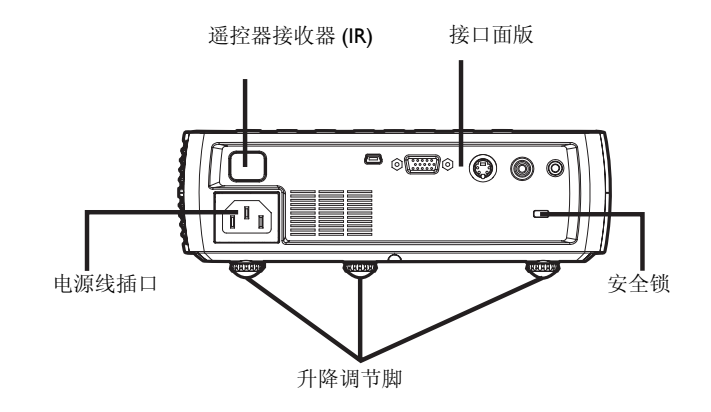

#### 接口面版

投影机配有下列接口:

- VESA 计算机
- S 视频
- 复合视频
- 音频输入
- USB DisplayLink 接口,连接计算机视频输入。此 USB 连接还提供 slide advance (以及鼠标控制, 仅当使用选购的遥控器时)

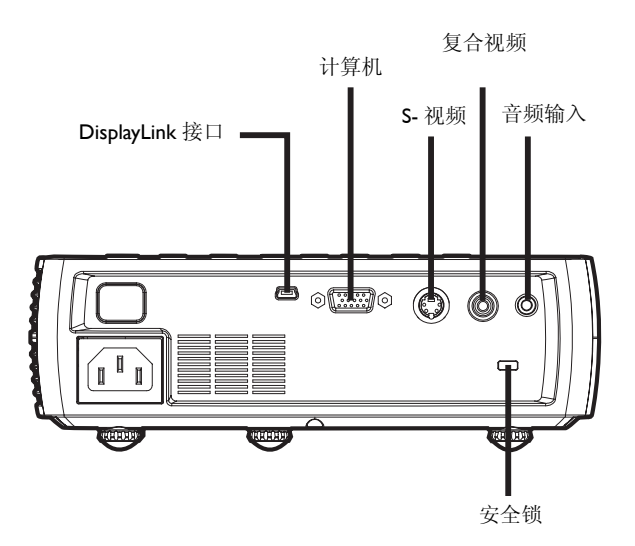

### <span id="page-5-1"></span><span id="page-5-0"></span>放置投影机

确定投影机摆放位置时,需考虑屏幕的尺寸和形状、电源插座的位置以及投 影机与其他设备之间的距离。下面是一些一般原则:

- 投影机应摆放在与屏幕成直角的平面上。投影机与投影屏幕的距离至少 为 4.9 英尺 (1.5 米)。
- 投影机与电源的距离应在 10 英尺 (3 米)以内,距离视频设备应在 6 英尺 (1.8 米)以内 (否则需另购延长线)。为确保足够的线缆空间, 投影机与墙面或其他物体之间的距离不应小于 6 英寸 (0.15 米)。
- 投影机应摆放在距离屏幕合适的位置。投影图像的尺寸取决于投影机镜 头与屏幕之间的距离、变焦设置及视频格式。
- 在特定角度下,图像会偏离投影机。 M20 图像偏移是 115% ; M22 图 像偏移是112.4%。这意味着对于10 英尺高的图像, 图像的底边将位于 镜头中心上方 1.5 英尺 (M20) 和 1.24 英尺 (M22)。

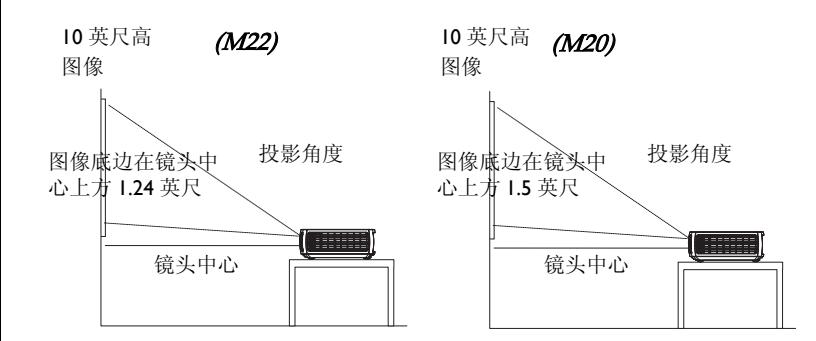

#### 表 1: (M20) 屏幕尺寸对应的屏幕距离范围

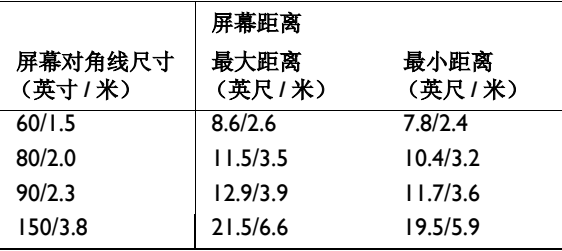

#### 表 2: (M22) 屏幕尺寸对应的屏幕距离范围

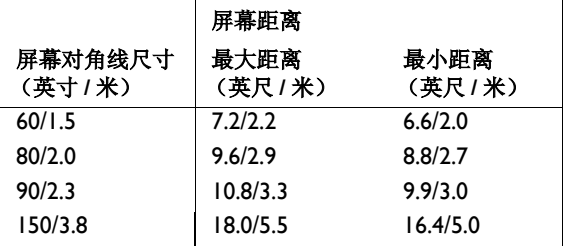

# <span id="page-6-0"></span>投影机及设备接口指南

下列图示和表格可帮助您查找所需接口,获得输入设备的最佳分辨率,例如 计算机、标准 VCR、 DVD 机 (逐行扫描和隔行扫描)、高清电视信号源 (1080i、1080p 和 720p HDTV 格式)、电视和卫星调谐器、摄影机、游戏机 (逐行扫描和隔行扫描)和影碟机。

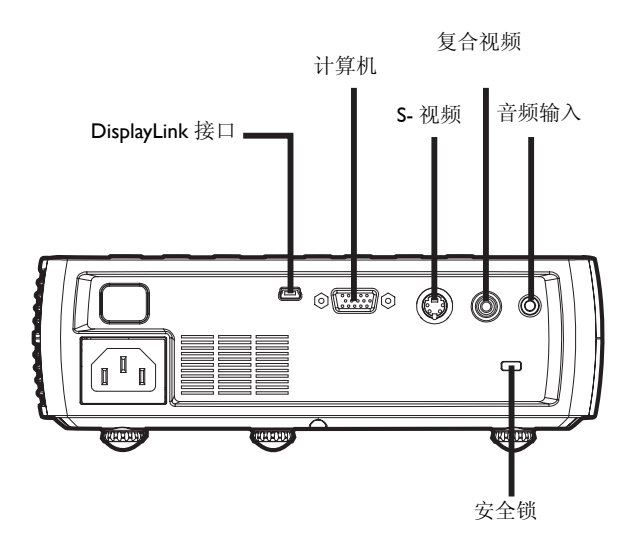

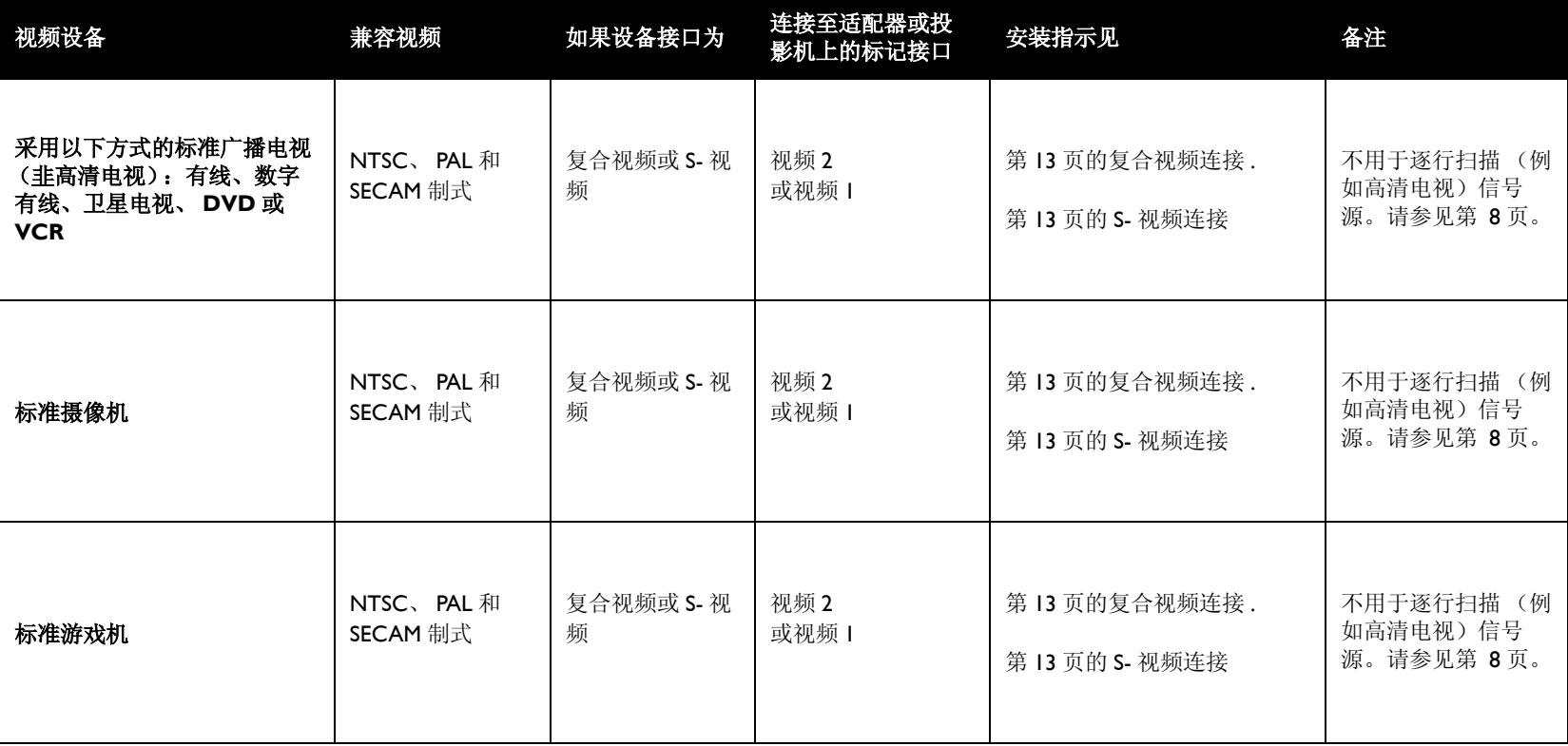

<span id="page-8-0"></span>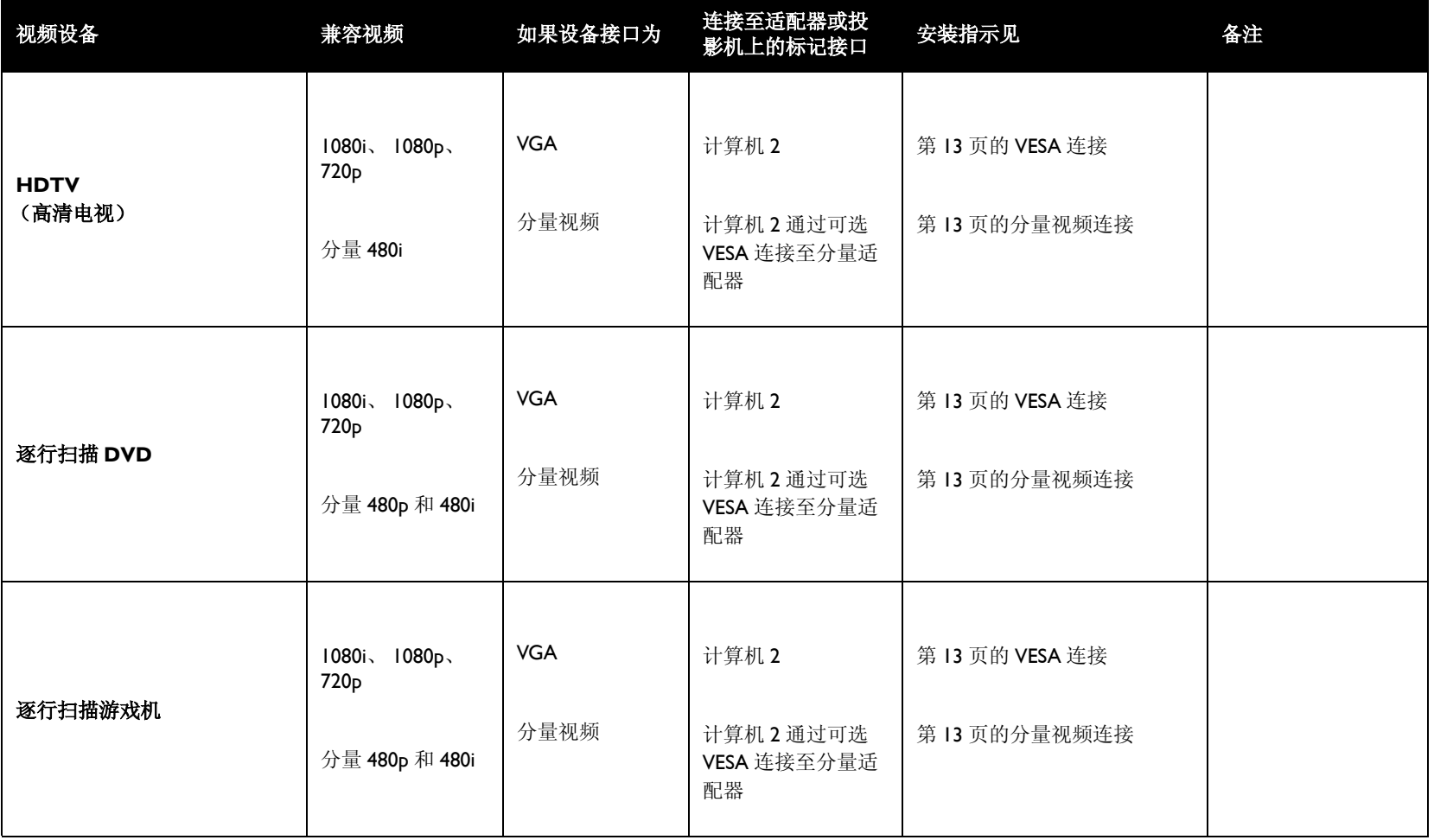

# <span id="page-9-0"></span>连接计算机信号源

### 必需的计算机连接 (**DisplayLink** 或 **VESA**)

如果计算机中安装的是 Windows XP SP2 或更新版本\*,请用 USB 线连接计 算机的 USB 端口和投影机的 DisplayLink 接口, 然后按照屏幕上的说明进行 操作。有关的详细信息,请参阅 DisplayLink Manager 用户指南。

\* 有关对其它操作系统 (包括 Apple)的支持的最新信息,请访问 **www.infocus.com/support/displaylink**。

或者,将随附的计算机线的一端连接到投影机上的**计算机 2** 接口,将另一端 连接到计算机上的 VESA 接口。若使用的是台式计算机, 您需要先从计算机 的视频端口上拔掉显示器线缆。

将黑色电源线分别插入投影机侧面的电源接口和电源插座。状态指示灯面板 ( 第 [14](#page-14-1) 页 ) 上的电源指示灯将亮橘色。

注意: 请始终使用投影机的配套电源线。

### 可选的计算机连接

投影机如需音频,请将音频线 (不配套,可选购)连接计算机和投影机的音 频输入接口。您可能还需要一个适配器。

如需使用遥控器对 PowerPoint 演示的幻灯片进行前翻,请将 USB 线插入计 算机上的 USB 鼠标接口和投影机上的 **DisplayLink** 接口。

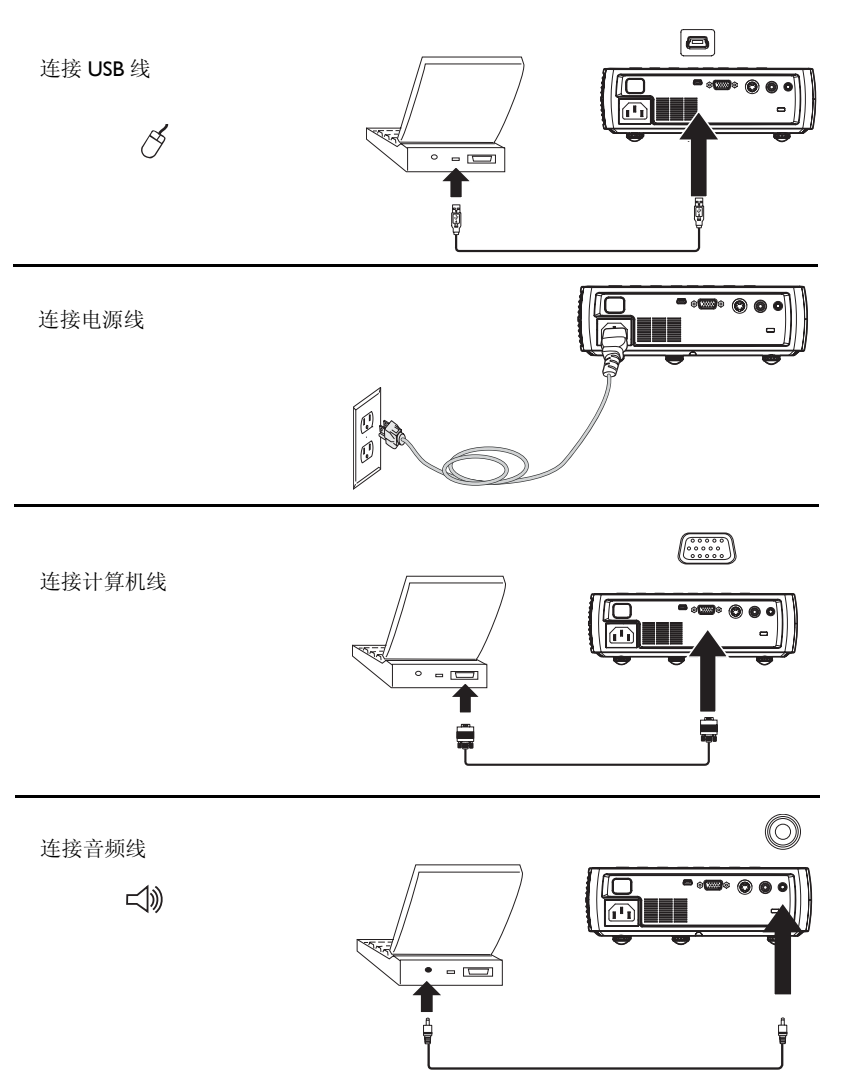

# <span id="page-10-1"></span><span id="page-10-0"></span>图像显示

#### 按下电源键。

电源按钮闪烁绿色,风扇开始运转。灯泡亮起时,显示开机画面,电源按钮 常亮绿灯。图像达到最高亮度可能需要一分钟。

**?** 无开机画面?请参[见第](#page-15-0) 15 页中的帮助。

打开计算机或视频设备的电源。

投影屏幕上应显示图像。如果不显示图像,请按投影机键盘或遥控器上的 **Source** 按钮。

#### 若使用 VESA 线将计算机连接到投影机 (而不是 DisplayLink):

如果使用笔记本电脑,请确认其外部视频端口为活动端口。

许多笔记本电脑在连接了投影机时不会自动开启其外部视频端口。通常由 FN + F8 或 CRT/LCD 等组合键开关外接显示屏。请找到标有 CRT/LCD 或 带有显示器标志的功能键。同时按下 FN 和标记功能键。有关笔记本电脑的 组合键,请参见笔记本文档。

**?** 无笔记本电脑图像?尝试按键盘上的自动图像按钮。请参[见第](#page-15-1) 15 页中 的帮助。

**?** 笔记本电脑是否连接到投影机的 **DisplayLink** 接口?有关的故障排除 信息,请参阅 InFocus DisplayLink Manager 用户指南。

按电源键 ಁೢೖೢಁ  $\mathcal{L}$ 打开计算机或视频设 备的电源 激活笔记本电脑的外部端口 显示器键或 LCD/  $\Box/\Box$ CRT 键 FN 键

### <span id="page-11-0"></span>图像调节

如有必要,可按升降调节脚释放按钮延长支脚,调节投影机的高度。

如有必要,可旋转投影机背面的水准支脚。

避免将手靠近投影机侧面的热排风口。

将投影机摆放在距屏幕适当的距离,与屏幕垂直。

屏幕尺寸和距离[见第](#page-5-1) 5 页中的表格。

根据需要,调整变焦或焦距。

<span id="page-11-1"></span>如果图像不是方形,请先确认投影机是否与屏幕垂直。如果屏幕顶端或底端 边缘的图像较大或较小,请按顶端的**梯形校正**按钮缩小图像的上半部分,按 底端的梯形校正按钮缩小下半部分。

如果屏幕左边或右边偏大或偏小,可将投影机向左或向右移动一定角度, 使 图形呈正方形。

在 "基本图片"菜单中调节 "对比度"或 "亮度"。有关上述菜单调节的 帮助,请参[见第](#page-28-1) 28 页。

关于宽高比,请记住 DVD 播放机必须配置为 16:9, 才能保证图像的最佳质 量。有关宽高比的详细信息,请参[见第](#page-12-1) 12 页。

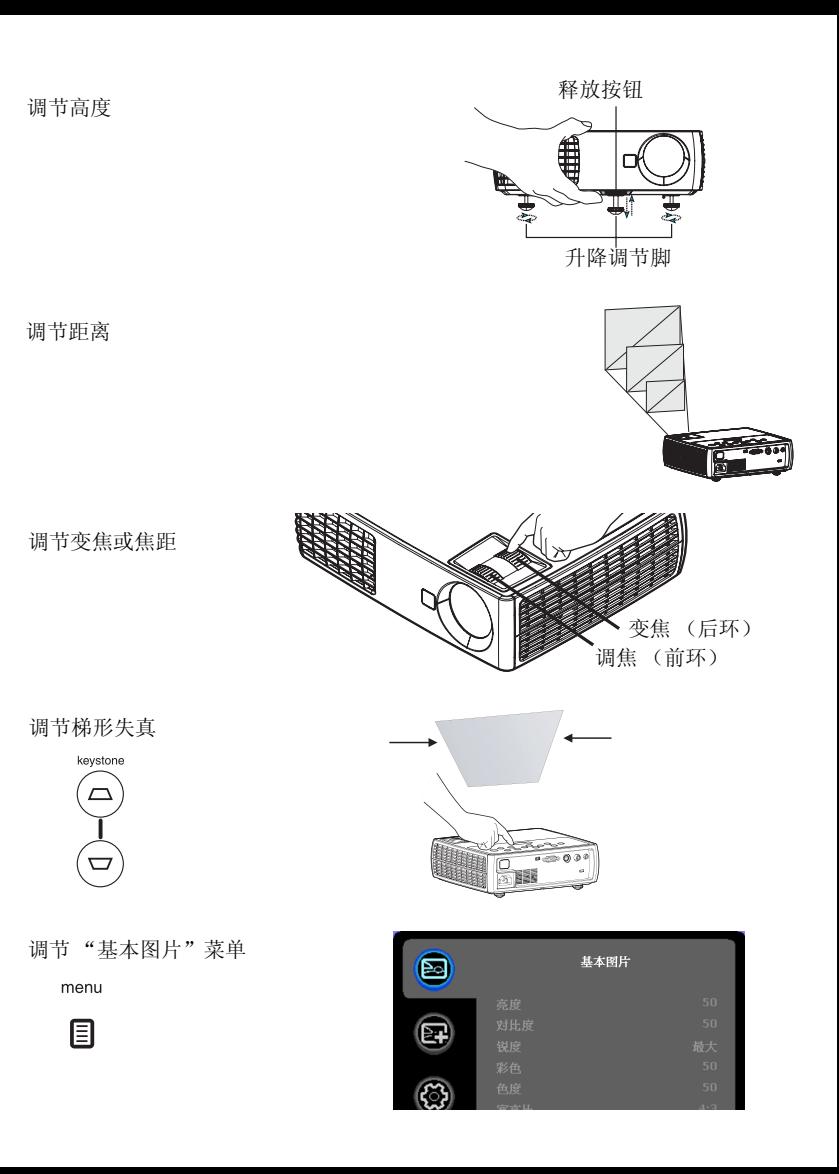

# <span id="page-12-1"></span><span id="page-12-0"></span>连接视频设备

投影机可连接 VCR、 DVD 播放机、摄像机、数码相机、游戏机、高清电视 接收器和电视调谐器等视频设备。您可通过内置扬声器播放声音,也可不用 投影机的音频系统,而直接将音频由信号源连接至立体声或家庭影院系统。

投影机可连接大多数能输出视频的视频设备。您不能直接连接由有线电视或 卫星公司接至您家中的同轴电缆,信号必须首先通过调谐器。调谐器包括数 字有线电视机顶盒、 VCR、数字录像机和卫星电视机顶盒。一般来说,只要 是能切换频道的设备都称为调谐器。

连接投影机前,应先确定要采用的宽高比。您可通过遥控器上的 Resize 键或 投影机的"基本图片"菜单进行投影机的"宽高比"设置。有关详情,请 参[见第](#page-28-2) 28 页。

#### 什么是宽高比?

宽高比是图像的宽度和高度之比。电视屏幕通常为 4:3。高清电视和大多数 DVD 为 16:9。如果投影到屏幕上,则要采用的宽高比可能取决于屏幕的尺 寸 / 形状。如果投影到空白墙面,则无屏幕尺寸的限制。也可根据投影的对 象选择 4:3 或 16:9。电视节目多为 4:3,而电影则多为 16:9。

如果屏幕为 16:9, 则宽银幕电影或高清电视的宽高比应选择 16:9, 4:3 的放 映内容选择原分辨率。如果屏幕为 4:3, 宽银幕电影或高清电视仍应选择 16:9, 但 4:3 的放映内容可选择 4:3 (全屏)或原分辨率 (直接像素映射)。 请记住,只有当 DVD 播放机设置为输出到 16:9 的电视机时,宽银幕电影才 能正确显示。

4:3 屏幕 16:9 屏幕

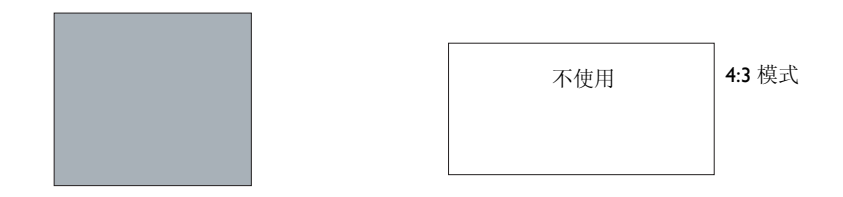

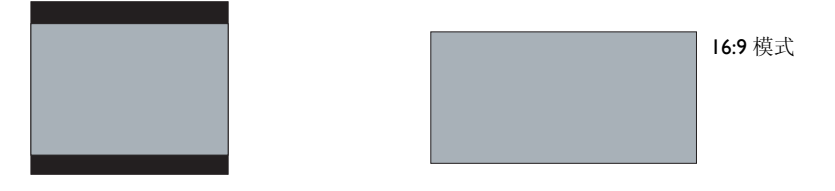

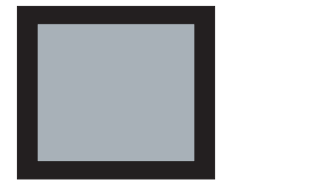

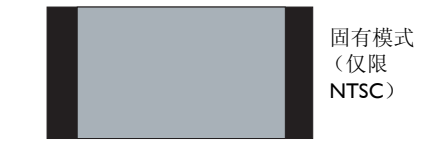

### <span id="page-13-0"></span>视频设备连接

投影机不配视频线。您可向 InFocus 订购线缆或使用自己的视频线。

### <span id="page-13-1"></span>复合视频连接

将复合视频线的黄色接头插入视频设备的视频输出接口。将另一个黄色接头 插入投影机的视频 **2** 接口。

将 Mini 转接头音频 Y- 线的白色接头插入视频设备的左边音频输出接口, 将 红色接头插入视频设备的右边音频输出接口。将线缆的另一端插入投影机的 音频输入接口。

请记住,复合视频的视频输出质量不及 S- 视频。

### <span id="page-13-2"></span>**S-** 视频连接

如果视频设备使用圆形的四芯 S- 视频接头,请将 S- 视频线插入视频设备的 S- 视频接口和投影机的视频 **1** 接口。请使用上述音频线。

请记住, S- 视频的视频输出质量优于复合视频。

### <span id="page-13-3"></span>**VESA** 连接

如果视频设备为 15 针 VGA 输出,请将配套计算机线的一端插入视频信号源 的 VGA 接口。该接口在视频信号源上可能标识为 "至显示器"。将计算机 线插入投影机的计算机 **2** 接口。

### <span id="page-13-4"></span>分量视频连接

如果高清视频设备有分量视频接口,则可使用选配的 "分量 -VESA"适配 器。将分量视频线插入视频设备。另一端插入适配器,再将适配器插入计算 机 **2** 接口。分量视频所提供的视频输出质量最佳。

# <span id="page-14-2"></span><span id="page-14-0"></span>关闭投影机

如果 30 分钟内没有检测到活动的信号源,投影机将自动显示黑屏。黑屏有 助于维持投影机的使用寿命。一旦检测到活动的信号源或按下遥控器或键盘 按钮后,图像将恢复。

#### 屏幕保护时间

您可通过开启"设置"菜单中的"屏幕保护时间"功能,预设几分钟后显 示黑屏。请参[见第](#page-30-1) 30 页。

#### 自动关机时间

投影机还提供 "自动关机时间"功能,在未检测到活动输入源且用户未使用 投影机达 30 分钟后,投影机自动关机。此功能默认为关闭。您可更改时长, 请参[见第](#page-30-1) 30 页。

#### 关闭投影机电源

如要关闭投影机电源,请按遥控器或键盘上的**电源**按钮。灯泡熄灭, LED 闪 橘色灯 1 分钟,风扇继续转动,以使灯泡冷却。灯泡冷却后, LED 亮橘色 灯,风扇停止。拔下电源线,彻底关闭投影机电源。

### 安装疑难解答

如果屏幕图像显示正确,请跳到下一节。如果显示不正确,请进行安装故障 排除。

投影机顶部的状态指示灯面板指示投影机的状态,有助于故障排除。

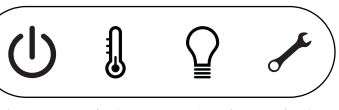

### 表 **3:** 状态指示灯状态及含义

<span id="page-14-1"></span>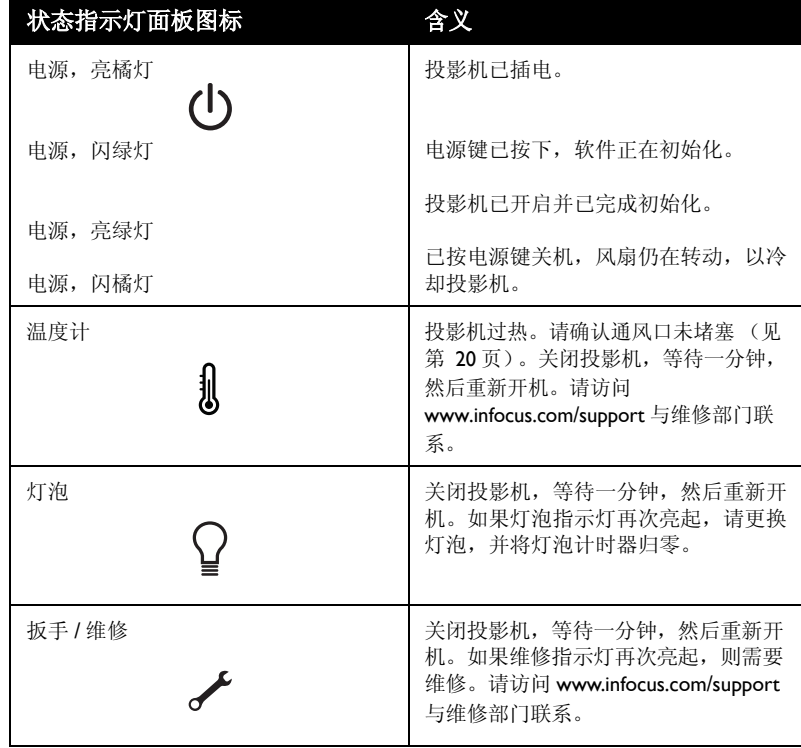

<span id="page-15-1"></span><span id="page-15-0"></span>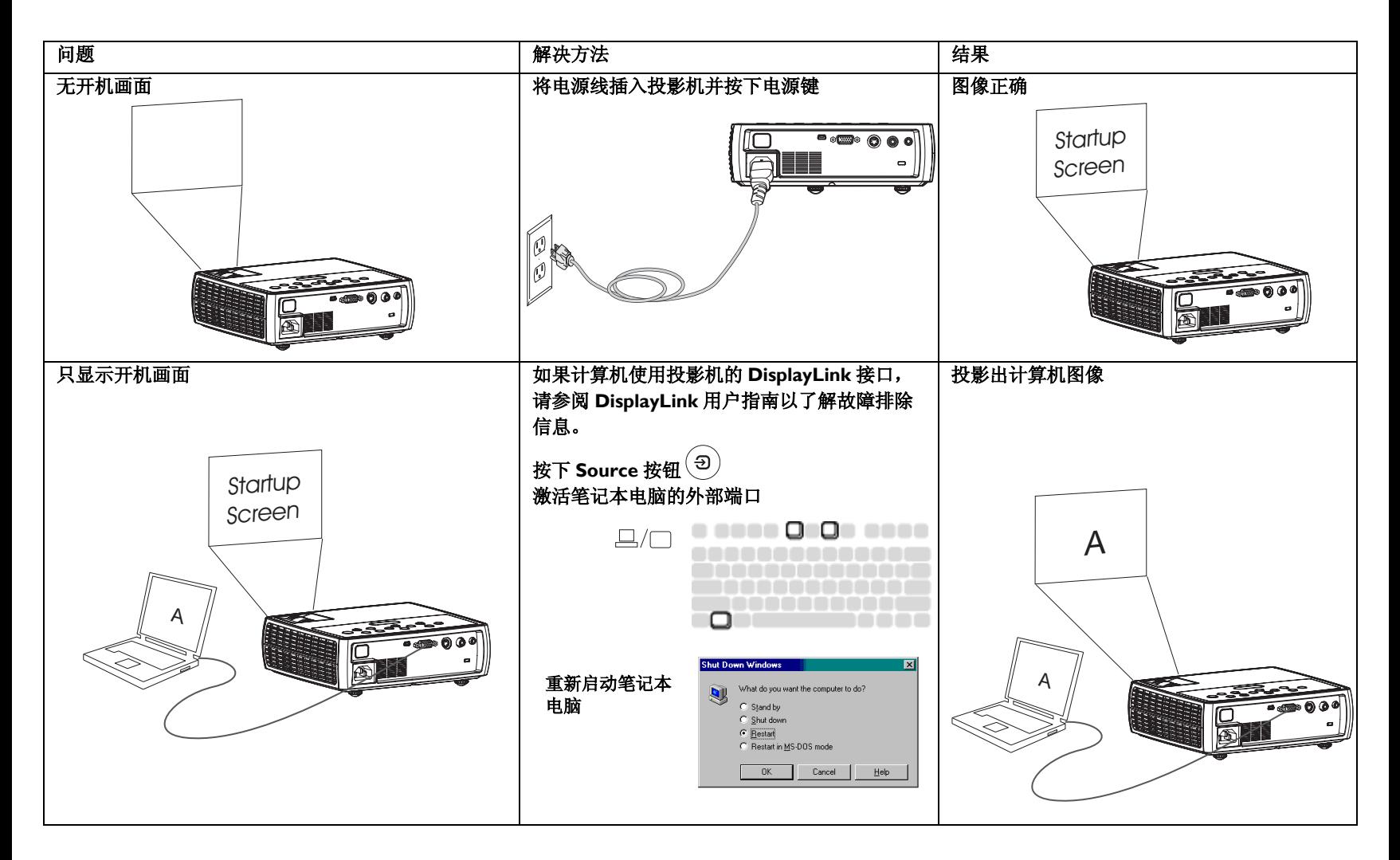

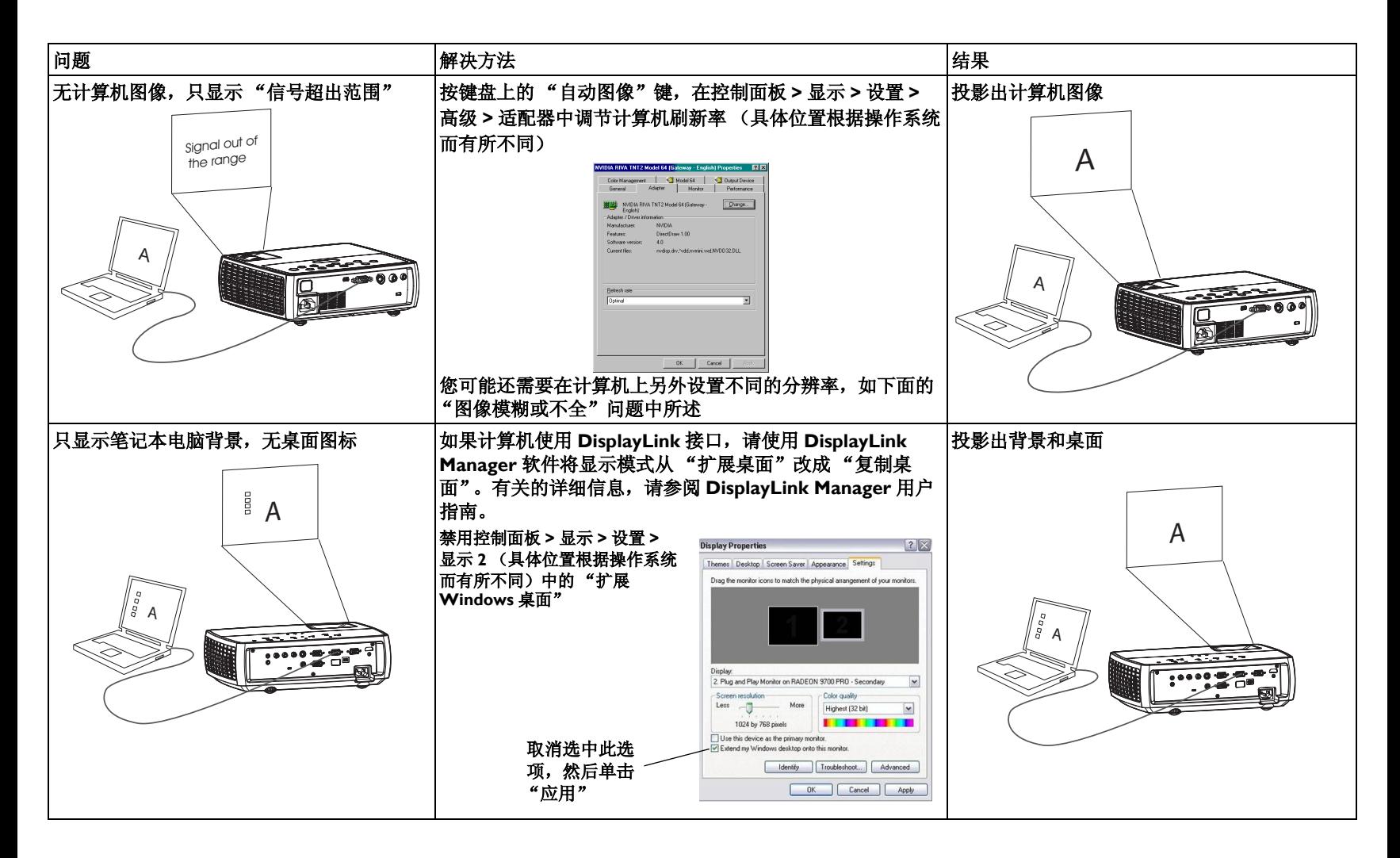

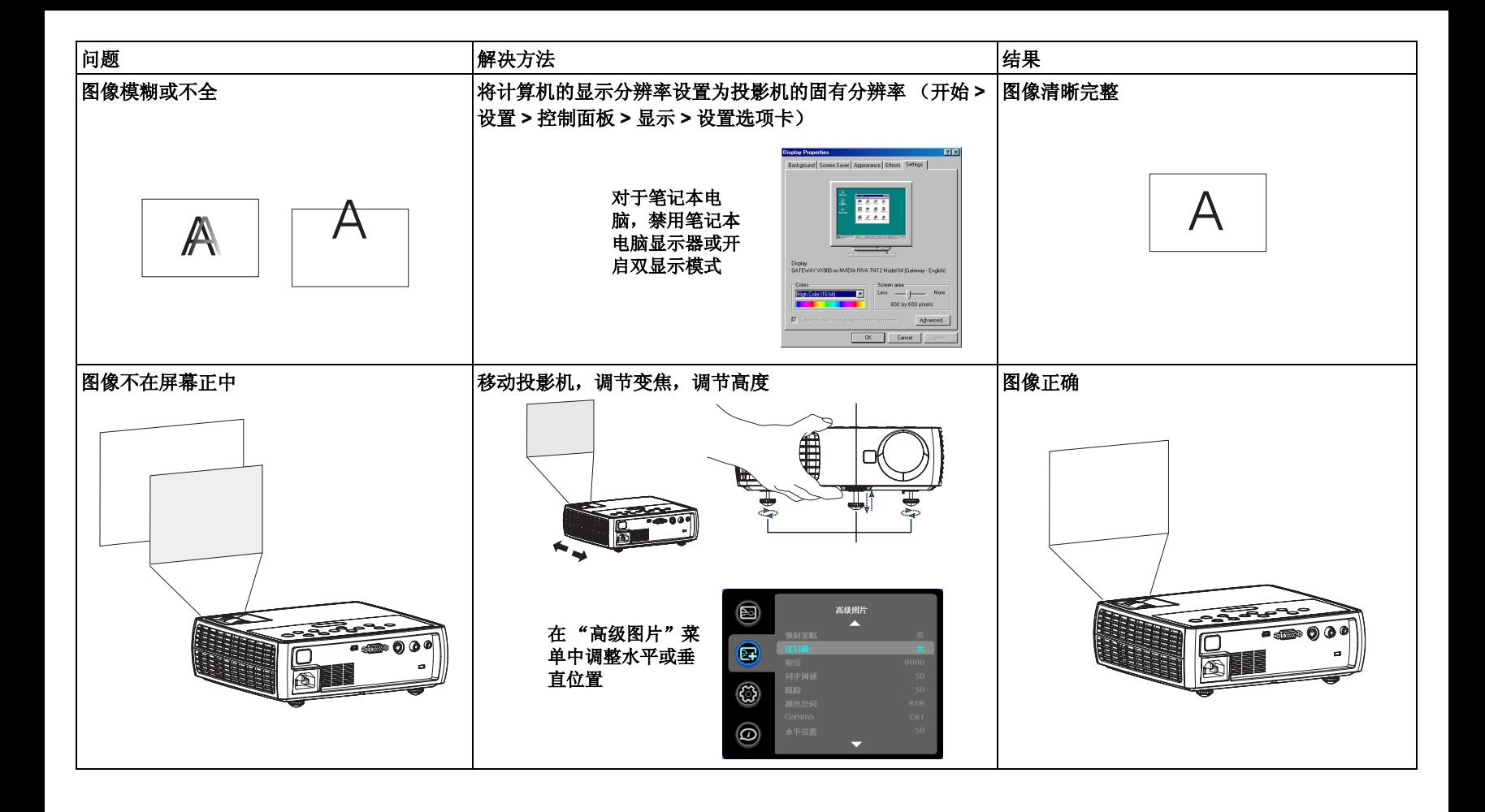

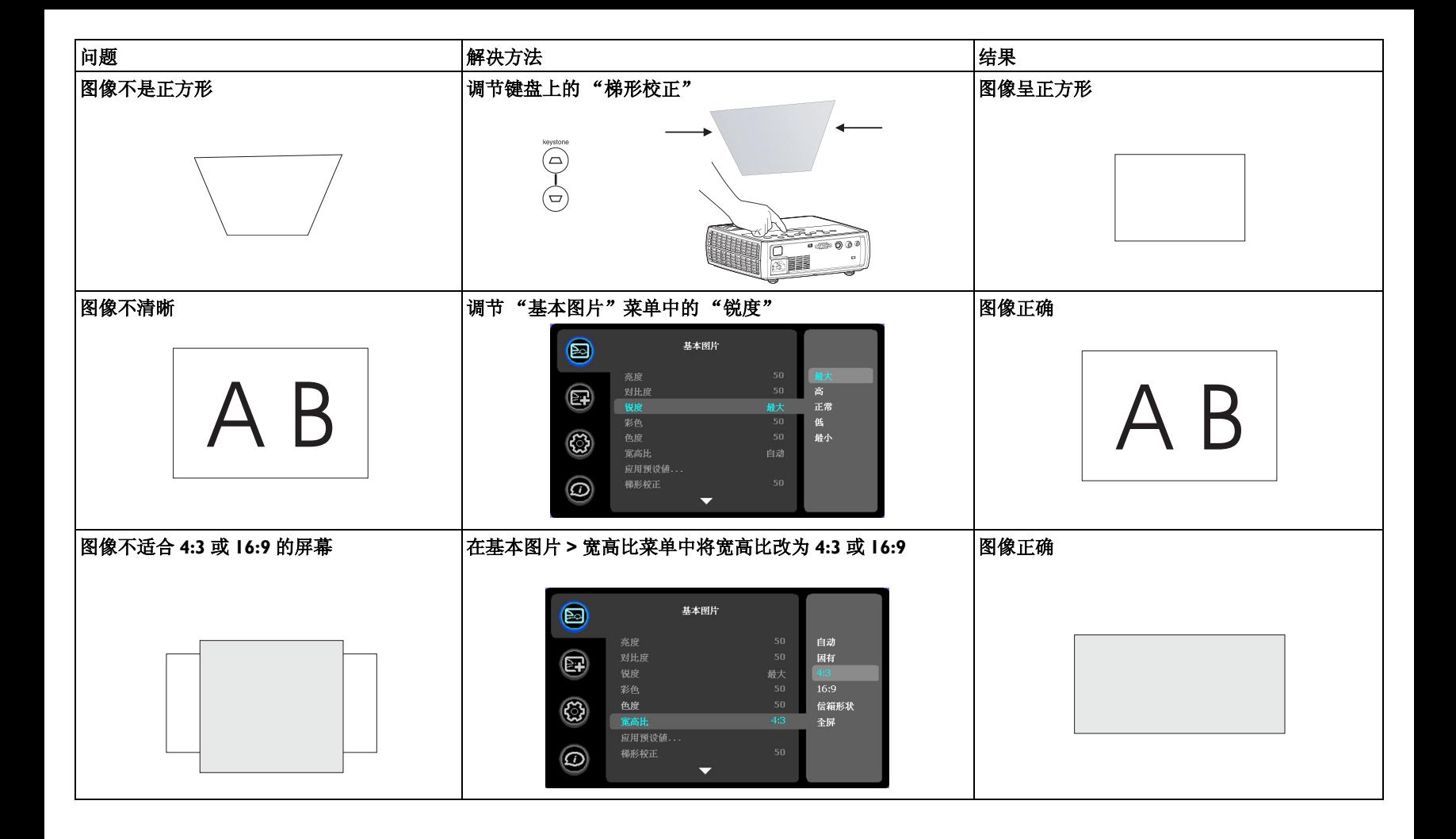

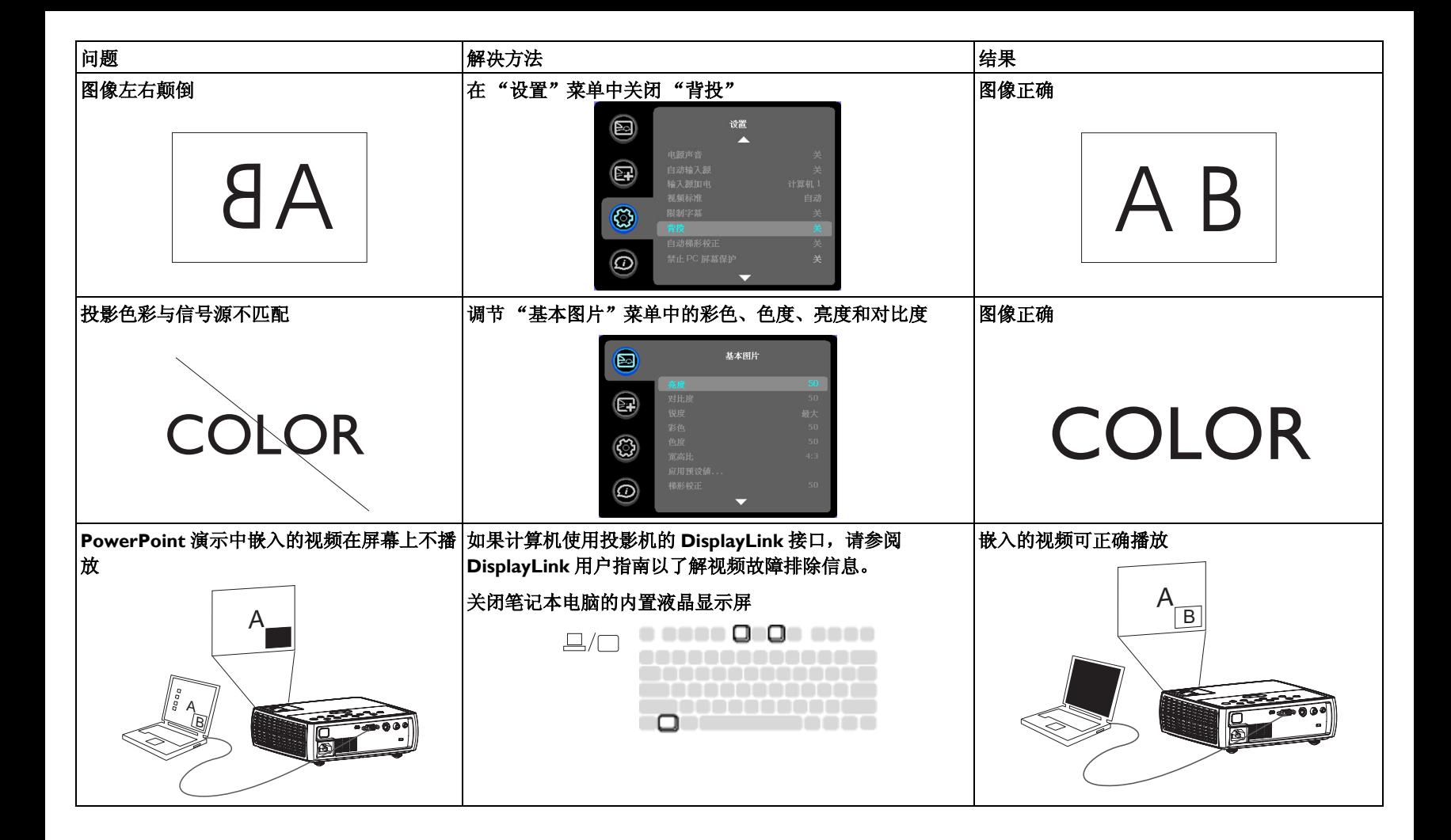

<span id="page-20-0"></span>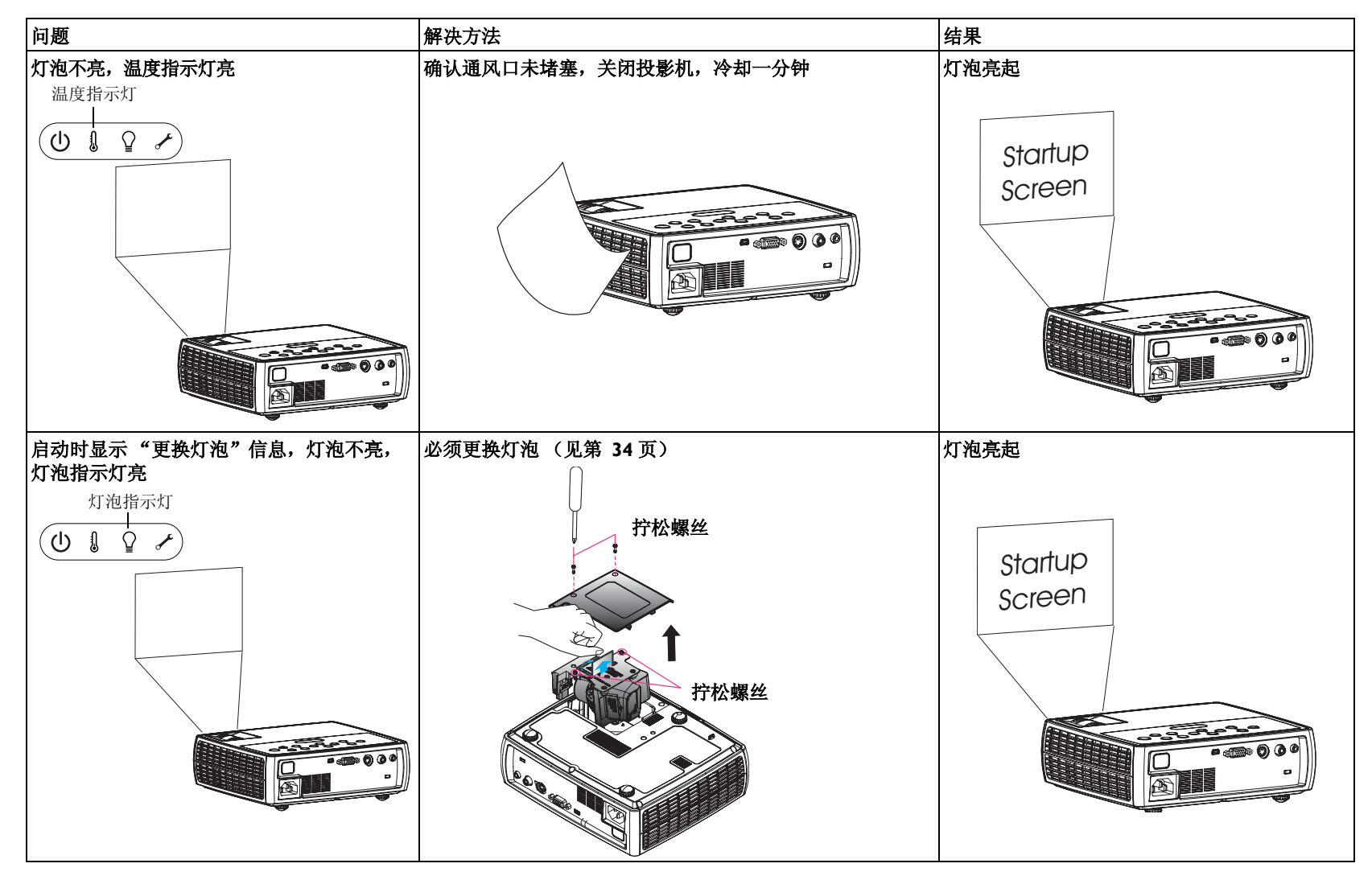

#### 是否还需帮助?

如果需要帮助,请登录我们的网站 **www.infocus.com/service** 或致电我们。 有关如何在家庭影院或游戏机上应用本投影机的其他信息,请参阅我们的 "如何使用"部分。技术支持联系信息见快速入门卡 / 小册子。

本产品提供有限保修。保修延长计划可向经销商购买。投影机送修时,建议 您运输时使用原包装或请专业包装公司进行打包。运输时请全额投保。

### <span id="page-22-0"></span>使用遥控器

遥控器使用两节五号电池。电池安装简单,只需取下遥控器后盖,将电池正 负极对齐,滑入到位后重新装上后盖。

警告:更换电池时,请注意,使用非投影机配套电池可能会对遥控器造成严 重损坏。请以符合环保要求的方式妥善处置废旧电池。

使用时,将遥控器对准投影机 (非计算机)正面。最佳使用范围约为 15 英 尺 (4.5 米)。

按遥控器的 **Power** 键开关投影机 (关机信息[见第](#page-14-2) 14 页)。

按遥控器的 **Menu** 键打开投影机的菜单系统。使用箭头键进行导航,使用 **Select** 键选择功能和调节菜单中的设置值。有关菜单的更多信息请参见第 [27](#page-27-1) [页](#page-27-1)。

遥控器上的 **Source** 键可切换信号源。

遥控器上还有:

- 可调节声音的 **Volume** 键。
- 可指定特殊功能 (如空白屏幕或冻结) 的 Custom 键 (见第 30 [页\)](#page-30-2)。
- 可切换信号源的 Source 键。
- 可让屏幕变为空白的 Blank 键。
- 可选择已储存设置的 Presets 键 ([见第](#page-28-3) 28 页)。
- 可静音的 Mute 键。
- 可将投影机与信号源同步的 Auto Image 键
- 可切换宽高比的 Resize 键 (见第 [28](#page-28-2) 页)。

#### 遥控器疑难解答

- 确认电池安装方向正确并且有电。
- 确认遥控器对准投影机或屏幕而非计算机,并且处于 15 英尺 (4.5 米) 遥控范围之内。为取得最佳效果,请将遥控器对准投影机。

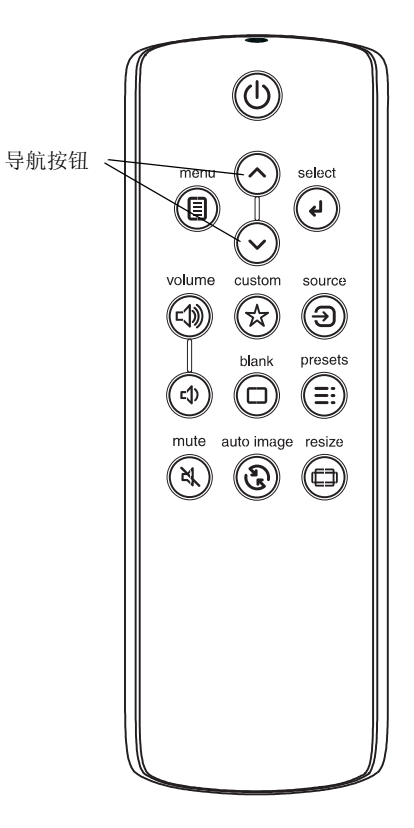

# <span id="page-23-0"></span>使用音频

### 使用投影机扬声器

如要使用投影机的扬声器,请将音频源连接到投影机的音频输入接口。

如要调节音量,请按键盘或遥控器上的 **Volume** 键。

#### <span id="page-23-1"></span>音频疑难解答

如果听不到声音,请进行下列检查:

- 确认音量已开到足够。按键盘或遥控器上的 **Volume** 键。
- 确认正确的信号源为活动信号源。
- 确认已连接信号源的 "音频输出"接口而非 "音频输入"或 "麦克 风"接口。
- 调节音频信号源。
- 如果播放的是视频,确认播放未被暂停。

连接音频线

 $\lhd$ 

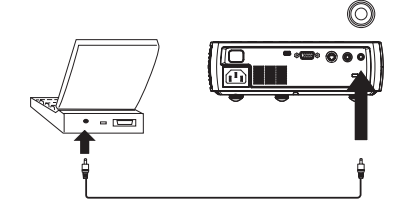

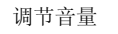

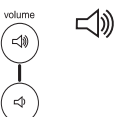

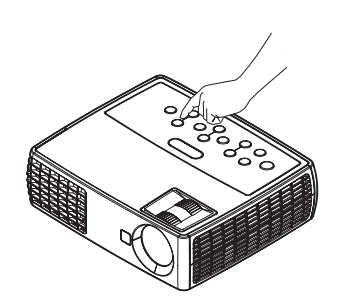

# <span id="page-24-0"></span>使用键盘按钮

大多数按钮在其他章节详细介绍,此处只简要介绍其功能:

**Power**- 开关投影机 ([第](#page-10-1) 10页)。

<span id="page-24-1"></span>**Auto Image**- 按信号源重设投影机。

**Presets**- 浏览可用的预设设置 ( [第](#page-28-3) 28 页 )。

**Keystone**- 调节图像的方正度 ( [第](#page-11-1) 11 页 )。

**Menu**- 打开屏显菜单 ( [第](#page-27-1) 27 页 )。

**Select**- 确认菜单中的选择 ( [第](#page-27-1) 27 页 )。

上 **/** 下箭头 - 在菜单中进行导航和调整菜单设置 ( [第](#page-27-1) 27 页 )。

**Volume**- 调节声音 ( [第](#page-23-1) 23 页 )。

**Source**- 更改活动信号源 ( [第](#page-10-1) 10 页 )。

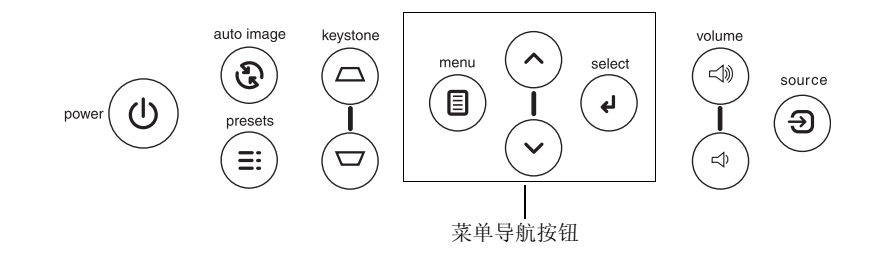

# <span id="page-25-0"></span>计算机图像优化

正确连接计算机且屏幕上显示计算机图像后,可使用屏显菜单对图像进行优 化。有关菜单使用的一般信息,请参[见第](#page-27-1) 27 页。

- 在"基本图片"菜单(第[28](#page-28-1)页)中调节"梯形校正"、"对比度"或 "亮度"。
- 更改宽高比。选择最适合输入信号源的选项 ( [第](#page-28-2) 28 页 )。
- 调节 "高级图片"菜单中的 "色温" ( [第](#page-28-4) 28 页 )。
- 调节 "高级图片"菜单 ( [第](#page-29-1) 29 页 ) 中的 "相位"、"跟踪"或 "水平" 或者 "垂直"位置。
- 对特定信号源图像进行优化后,可用 Presets 保存设置。这样以后可快 速调用这些设置 ( [第](#page-28-3) 28 页 )。
- 如果计算机使用投影机的 DisplayLink 接口,请参阅 InFocus DisplayLink Manager 用户指南以了解关于图像优化的信息。

# 演示功能

提供了几项功能, 使演示变得更轻松。此处仅简要介绍, 详细信息请参见菜 单一节。

- Custom 键可为该按钮指定各种功能。默认功能为 "输入源信息",显 示投影机和当前信号源的相关信息。有关详情,请参见第 30 [页。](#page-30-3)
- 您可以利用 "搜索屏幕"选项改变空白屏幕和开机画面的外观 ( [第](#page-30-4) 30 [页](#page-30-4) )。
- 提供了"自动关机时间"和"屏幕保护时间"两个选项,可在一段时 间无操作后自动关闭投影机或显示黑屏。这有助于维持灯泡寿命 ([第](#page-30-1) 30 [页](#page-30-1) )。

# <span id="page-26-0"></span>视频图像优化

正确连接视频设备且屏幕上显示图像后,可使用屏显菜单对图像进行优化。 有关菜单使用的一般信息,请参[见第](#page-27-1) 27 页。

- 调节 "基本图片"菜单 ( [第](#page-28-5) 28 页 ) 中的 "梯形校正"、"对比度"、 "亮度"、"色彩"或 "色度"。
- 更改宽高比。选择最适合输入信号源的选项 ( [第](#page-28-2) 28 页 )。
- 选择锐度设置 ( [第](#page-28-4) 28 页 )。
- 调节色温。从所列值中选择一个温度值 ( [第](#page-29-2) 29 页 )。
- 开启 "过扫描"消除图像边缘的噪音 ( 第 [29](#page-29-2) 页 )。

# 投影机优化

您可根据自己的设置和需要对投影机进行自定义。有关上述功能的详细信息 请参见第 30 [页至](#page-30-1)第 [31](#page-31-0) 页。

- 若是背投,请开启设置菜单中的 "背投"。
- 指定投影机在启动时最先搜索的活动视频信号源。
- 指定遥控器上 Custom 键的功能。
- 开关投影机的显示信息。
- 开启省电功能。
- 指定空屏键和开机画面的外观。
- 指定菜单语言。
- 保存活动信号源设置为预设值。

# <span id="page-27-1"></span><span id="page-27-0"></span>使用菜单

如要打开菜单,请按键盘或遥控器上的 **Menu** 键。(如果没有按键操作,菜 单会在 60 秒后自动关闭。) 使用箭头键上下移动, 高亮显示所需菜单, 然后 按 **Select** 键。

如要修改菜单设置,先高亮显示它,按 **Select**,然后使用上下箭头键调节其 值或选择选项或开启 / 关闭功能。按 **Select** 确认修改。使用箭头键导航至 其他设置。调整完成后,按 **Menu** 进入另一菜单,随时可按 **Menu** 键导航至 上层菜单和完全关闭所有菜单。

菜单根据用途分组:

- "基本图片"菜单提供常用图像调节。
- "高级图片"菜单提供更复杂的图像调节。
- "设置"菜单提供不常修改的设置类调节。
- "状态和服务"菜单提供关于投影机和信号源的信息。

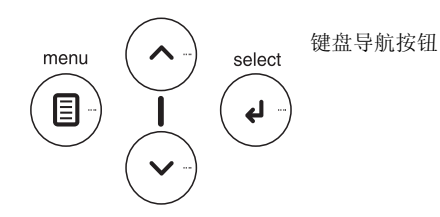

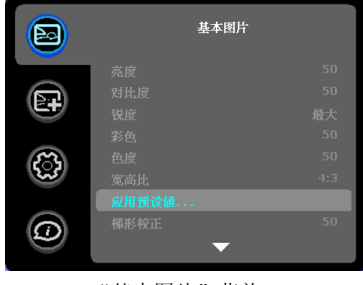

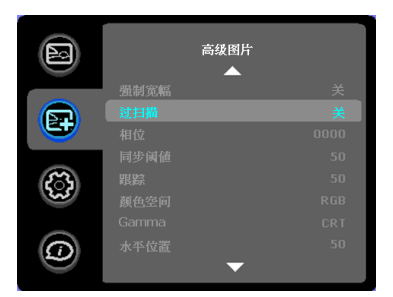

"基本图片"菜单 "高级图片"菜单

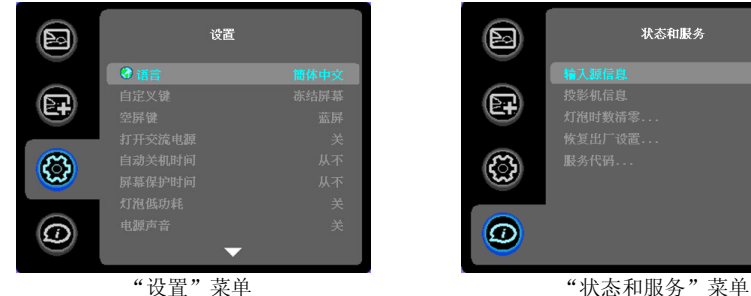

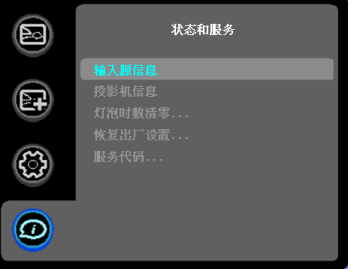

#### <span id="page-28-0"></span>"基本图片"菜单

如要调节下列设置,请高亮显示设置,按 **Select**,使用上下箭头键调节其 值,然后按 **Select** 确认修改。

<span id="page-28-5"></span>亮度:更改图像强度。

<span id="page-28-1"></span>对比度: 控制图像最亮与最暗部分之间的差异程度, 修改图像中的黑白颜色 量。

<span id="page-28-4"></span>锐度:(仅针对视频信号源)修改视频图像边缘的清晰度。选择锐度设置。

彩色:将黑白的视频图像调节为完全饱和的彩色。色彩设置仅应用于视频信 号源。

色度:调节 NTSC 视频图像中的红绿色彩平衡。色度设置仅应用于 NTSC 视 频信号源。

<span id="page-28-2"></span>宽高比:宽高比是图像宽度和高度之比。电视屏幕通常为 4:3。高清电视和 大多数 DVD 为 16:9。

选择 "自动"则让投影机选择比例。选择 "固有"则投影机不对输入的尺 寸进行修改。

选择 16:9 适合观看增强效果的宽屏 DVD。

有关宽高比的详细信息,请参[见第](#page-12-1) 12 页。

<span id="page-28-3"></span>应用预设值 ...: 提供优化投影机的预设值, 用于显示特定条件下的计算机演 示和视频图像。

此外还有用户可自定义的预设值。如要设置此预设值,请调节图像,然后选 择"预设"菜单中的"保存用户"。将来您可通过选择"用户"预设值来 调用这些设置。

数字变焦:改变投影机显示区域的尺寸。如果已使用此设置调整了显示区域 的尺寸,可以通过更改水平移位和垂直移位设置来移动该区域。

水平移位 **/** 垂直移位:当已通过数字变焦设置调整了显示区域的尺寸时,水 平或垂直移动显示区域。

梯形校正:垂直调节图像,使图像更方正。您也可通过键盘进行梯形校正调 节。

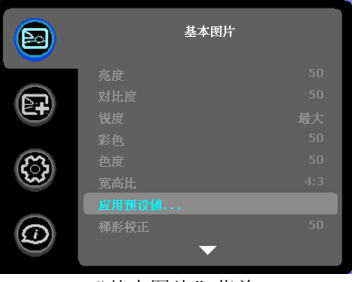

"基本图片"菜单

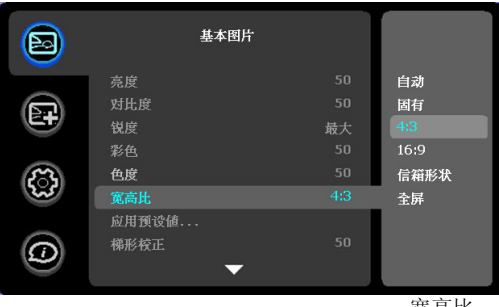

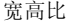

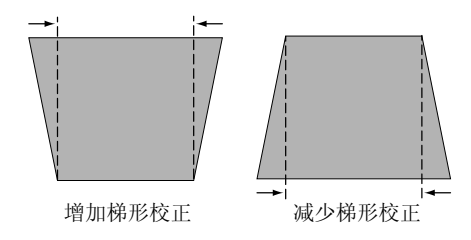

### <span id="page-29-0"></span>"高级图片"菜单

**BrilliantColor™:** 提供更广的屏显色彩频谱, 增加明亮逼真图像的色彩饱 和度。大多数视频信号源选择 "正常显示",大多数计算机信号源选择 "明 亮显示"。

<span id="page-29-1"></span>白峰:(仅针对视频信号)增强接近 100% 的白色亮度。

<span id="page-29-2"></span>色温:更改色彩强度。从所列值中选择一个温度值。

强制宽幅: 当无法确定正确的模式时, 此功能可帮助解决图像锁定问题。在 关闭此功能的情况下,若无法确定正确分辨率模式,模拟锁定算法将对图像 使用 4:3 模式。在开启此功能的情况下,若无法确定正确的模式,模拟锁定 算法为图像选择最匹配的宽幅模式 (16:9 或 16:10)。

过扫描: 消除视频图像边缘的噪音。

相位: 调节计算机信号源的水平相位。

同步阈值: (仅针对逐行扫描信号)如果 DVD 播放机等硬件设备未与投影 机正确同步, 选择此项可帮助其在连接投影机时进行同步。

跟踪:调节计算机信号源的垂直扫描。

颜色空间:此选项应用于计算机和分量视频信号源。您可选择已专门为该输 入信号微调过的颜色空间。如果选择 "自动",投影机将自动确定标准。如 要选择其他设置,请关闭 "自动",对计算机信号源选择 RGB,对分量视频 信号源选择 REC709 或 REC601。

**Gamma**:从 "视频"、"胶片"、"明亮"和 "CRT"中选择适当的 gamma 值。

水平 **/** 垂直位置:调节计算机信号源的位置。

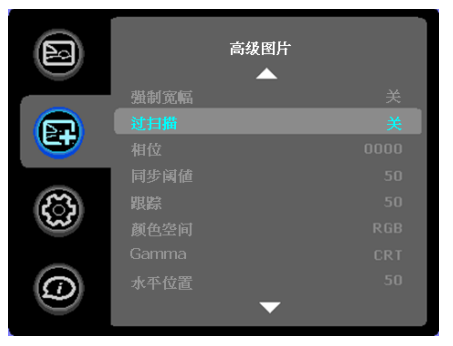

"高级图片"菜单

#### <span id="page-30-0"></span>"设置"菜单

语言:您可选择屏显语言。

<span id="page-30-3"></span>自定义键:您可为自定义键指定不同功能,以便快速方便地使用其效果。高 亮显示效果,然后按 **Select** 选择另一个。

- 输入源信息:默认操作。显示 "输入源信息"菜单。
- 投影机信息:显示"投影机信息"菜单。
- **宽高比:** 在 4:3、 16:9 和固有 ([见第](#page-12-1) 12 页和第 28 [页\)](#page-28-2) 之间进行切换。
- 自动图像: 按信号源来重设投影机 ([第](#page-24-1) 24页)。
- 过扫描: 消除图像边缘的噪音。
- 空屏: 显示空屏。
- 冻结屏幕:暂停投影图像。
- 静音:关闭所有声音。
- 输入源:浏览可用信号源。

空屏键: 选择当按遥控器上的空屏键时显示什么内容: 您自定义的快照、单 色屏幕 (蓝色、黑色或白色)、工厂标志画面、定时、或测试图案。"定 时"选项适用于课堂测验或会议中场休息等。

打开交流电源:如果此功能开启,通电时投影机将自动开机。

自动关机时间:如果预定时间后未检测到信号,投影机将自动关闭。如果投 影机关机前接收到活动信号,则将显示图像。

<span id="page-30-1"></span>**屏幕保护时间:**如果在预设时间内未检测到信号,屏幕将自动变为黑屏。一 旦检测到活动的信号源或按下遥控器或键盘按钮后,图像将恢复。

灯泡低功耗:开关切换。开启此功能可降低灯泡亮度输出。同时也会降低风 扇转速和投影机噪音。

电源声音:控制开关投影机时是否发出声音。

<span id="page-30-2"></span>自动输入源: 如果此功能开启, 投影机将自动搜索活动信号源, 首先检查所 选的 "输入源加电"。如果此功能关闭,投影机默认采用 "输入源加电"中 选择的信号源。如要显示其他信号源,必须按遥控器或键盘上的 **Source** 键 手动选择。

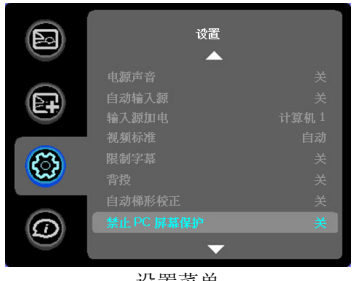

设置菜单

输入源加电:指定投影机在启动时最先搜索的活动视频信号源。

视频标准: 如果设置为"自动",投影机会尝试根据接收到的输入信号自动 选择视频制式。(不同地区的视频制式选项可能有所不同。)如果投影机无 法检测到正确的制式,显示的颜色可能会不正确,图像也可能看起来有破碎 的感觉。在这种情况下,请从 "视频标准"菜单中选择 NTSC、 PAL 或 SECAM,手动选择视频制式。

限制字幕:在音频不静音的情况下控制限制字幕的显示。如果此设置不关 闭、音频不静音、输入源是 NTSC 并且在所选频道上包含字幕,则投影机必 须在图像上显示字幕文本。

背投: 将图像前后翻转, 以便从半透明的屏幕后面进行投影。

自动梯形校正: 自动调整垂直图像。

禁止 PC 屏幕保护: 禁止计算机进入屏幕保护模式。为使用此功能, 投影机 必须通过 USB 线连接到 PC。

<span id="page-30-4"></span>搜索屏幕:可在启动时和未检测到信号源时不显示默认画面,而显示空白屏 幕。

显示消息: 在屏幕左下角显示状态消息 (例如"搜索中")。

菜单偏移:可更改屏显菜单项的位置。

菜单透明度:可更改菜单背后投影图像的可见程度。值越大,菜单背后图像 的可见度越高。

放大控制:决定选择键可否用于在不显示 OSD 菜单时更改放大设置。

PIN 保护: PIN (个人识别码)功能可对投影机提供密码保护。如果启用了 PIN 功能,必须先输入 PIN 才能进行投影。本投影机的默认 PIN 是 **Menu-Up-Down-Select-Source**。使用遥控器或键盘上的导航键以正确顺序按下这 五个按钮。正确输入全部五个数字后,按遥控器或键盘上的 **Select** 键选择 "确定"。如果显示 "PIN 错误"消息,请核对密码并重新输入。如果其中 一个数字输错,必须将五个数字输完,按 **Select** 键等待 "PIN 错误"消息 出现,然后重新输入密码。

#### 投影机启动时输入 PIN:

打开投影机电源。开机画面之后显示 "输入 PIN"对话框。输入 PIN。使用 遥控器或键盘上的导航键以正确顺序按下按钮。有关说明请参见上文。

#### <span id="page-31-0"></span>修改 PIN:

选择 "设置"菜单中的 "更改 PIN"。输入当前 PIN。输入新 PIN。您可按 键盘上的上下键在 "确定"和 "取消"之间进行切换。按 **Select** 键选择 "确定"或 "取消"。核对新 PIN。

#### 如果丢失或遗忘您设定的 PIN:

联系 InFocus 支持服务。访问 **www.infocus.com/support**

### <span id="page-32-0"></span>"状态和服务"菜单

输入源信息:当前信号源设置的只读显示。

投影机信息: 当前投影机设置的只读显示。

<span id="page-32-1"></span>灯泡时数清零:将 "投影机信息"菜单中灯泡已用时间计时器归零。只有在 更换灯泡后才进行此操作。

恢复出厂设置:恢复所有默认设置。

服务代码: 仅供获授权的维修人员使用。

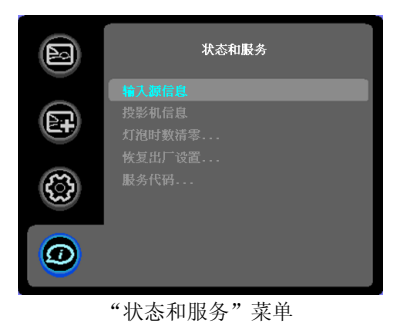

<span id="page-33-0"></span>维护

### 清洁镜头

**1** 请用干燥的软布蘸取非磨砂型的相机镜头清洁剂进行清洁。

- 不要使用过量清洁剂,不要将清洁剂直接擦在镜头上。磨砂清洁剂、 溶剂或其他刺激性化学药品可能会弄花镜头。
- **2** 用清洁布以画圈的方式轻轻擦拭镜头。

### 使用安全锁

投影机配有安全锁,可配合 PC Guardian Cable Lock System 使用。有关使 用说明请参见安全锁的相关信息。

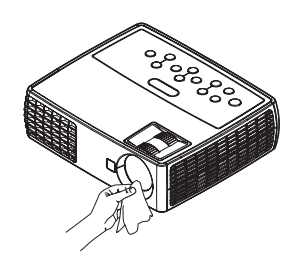

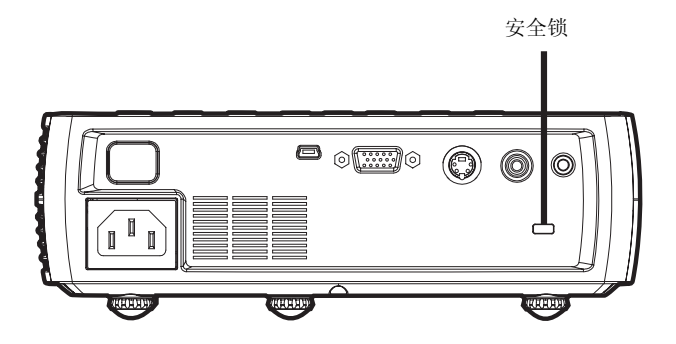

### <span id="page-34-1"></span><span id="page-34-0"></span>更换投影灯泡

"投影机信息"菜单中的灯泡已用时间计时器记录灯泡已经使用的时间。灯 泡寿命终止前 20 小时,投影机启动时屏幕上会显示 "更换灯泡"消息。

- 注意:您可向网站 **www.infocus.com** (仅部分地区)、零售商或经销 商订购新灯泡。仅正品 InFocus 灯泡经测试可用于本投影机。 InFocus 对任何其他灯泡的性能、安全或认证不承担责任。使用其他灯泡将违反 投影机保修规定,并使本投影机上的所有认证标志失效。
- **1** 关闭投影机电源,拔下电源线。
- 2 等待 60 分钟, 让投影机完全冷却。
- **3** 将投影机颠倒过来放在一块软布上,使灯泡盖朝向您。

### 警告:

- 更换灯泡前请至少等待 60 分钟,让投影机充分冷却,以免灼伤。
- 仅正品 InFocus 灯泡于本投影机上进行了测试。使用其他灯泡可能会引 起触电和火灾。
- 更换灯泡前请拔下电源线。
- 勿使灯泡掉落。玻璃可能会破碎并造成伤害。
- 请勿触摸灯泡的玻璃表面。指纹会降低投影锐度。

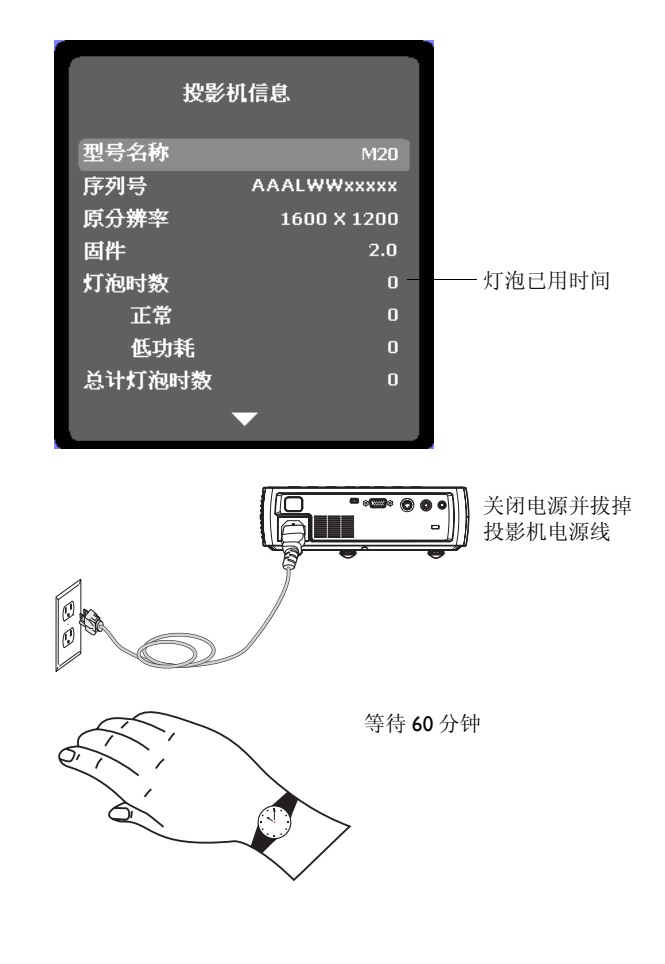

取下灯泡组件时请格外小心。在极少数情况下, 灯泡会破裂, 可能会产 生玻璃碎片。灯泡组件虽然设计为能收纳大多数碎片,但拆卸时仍请务 必小心。更换破裂的灯泡前,请先清洁灯槽,并妥善处置清洁用品。更 换灯泡后请洗手。 汞 - 灯泡含有水银。根据当地废弃处置法律进行管理。请参见

#### **www.lamprecycle.org**。

- **4** 拧松灯泡盖上的两个外加螺丝,提起灯泡盖。
- **5** 拧松用于将灯泡模块固定到投影机上的两个外加螺丝。
- **6** 小心取出灯泡组件。按照环保方式正确废弃灯泡。
- **7** 安装新的灯泡组件,拧紧螺丝。
- **8** 重新装上灯泡盖。
- **9** 插上电源线,按 Power 键重新打开投影机电源。
- 10 如要将灯泡时数计时器清零,请转到状态和服务菜单,选择灯泡时数清 零。有关详情,请参见第 32 [页。](#page-32-1)

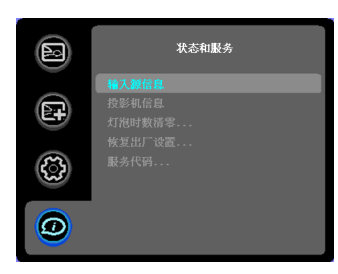

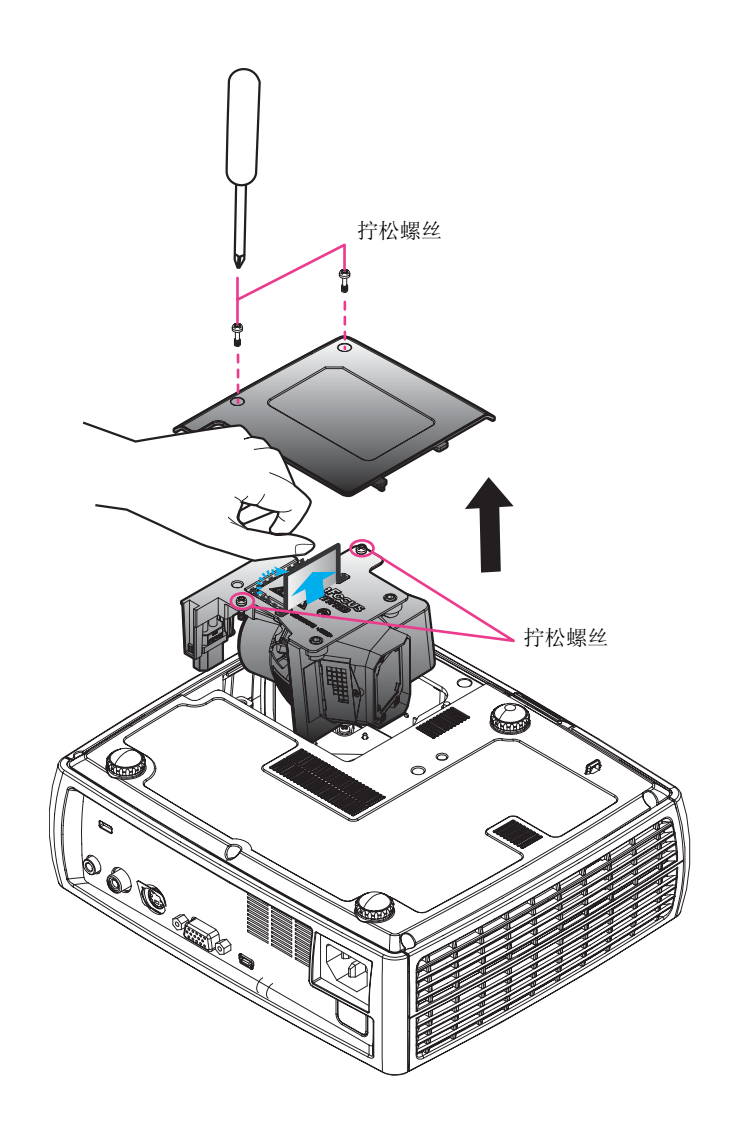